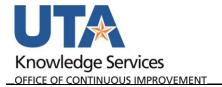

## **Create Cash Advance**

A Cash Advance is a payment made to a traveler to cover out-of-pocket travel expenses. A traveler may be eligible for a cash advance if any of the following are true: The advance request is a minimum of \$100.00, the destination is in an isolated area or region that does not accept credit cards, travel is for an extended period of time, faculty traveling with a group of students abroad or traveling for educational purposes, or if there's a financial hardship to the traveler. Cash Advances can also only be created for trips that have a fully approved Travel Authorization.

1. To Create a Cash Advance begin by navigating to the **Travel & Expense** Homepage, and click on the **Create Cash Advance** tile.

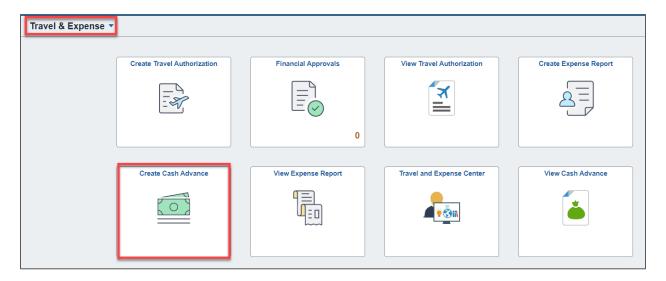

Alternately, navigate to the page through the NavBar: Menu > Financials > Travel and Expenses > Cash Advance > Create/Modify.

- The Cash Advance page is displayed. From the Add a New Value tab, enter or lookup the travelers Empl ID and click Add.
- 3. Complete the required fields under Create Cash Advance.
  - a. Select a **Business Purpose** that closely identifies the purpose of the trip. This should be the same as the Travel Authorization.
  - b. Provide a brief (30 characters or less) explanation of the trip in the **Advance Description** field. This should match the Travel Authorization.
  - c. The Accounting Date will default to the current date. This should not be modified.
  - d. The **Comment** field is used to provide additional details relating to the Cash Advance and the reason for requesting/the purpose of the Cash Advance.

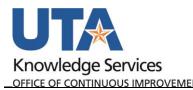

e. Enter the TA number into the **Reference Field.** Do not use the magnifier lookup.

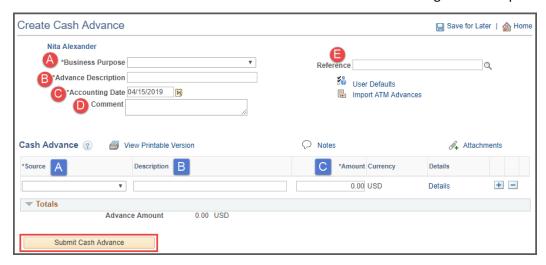

- 4. Complete all fields under the Cash Advance line,
  - a. Select Payment as the Source.
  - b. Provide a brief statement regarding the trip in the **Description** field. It is recommended to include the location.
  - c. The **Amount** field is the total to be advanced to the employee.
- 5. Once all required fields are completed:
  - a. Click **Submit Cash Advance**. The **Submit Confirmation** summary page will be displayed.
  - b. Click Ok.
- 6. The View Cash Advance page will be displayed and a Cash Advance ID will be displayed.

2